# **Clavia USB Driver v3.0x Installation Instructions**

## CLAVIA USB DRIVER 3.0X INSTALLATION

If you are using a computer with a Windows operating system, a Clavia USB driver is necessary for any Nord applications and OS Update Utilities to be able to communicate with your Nord instrument. The Clavia USB Driver v3.x is WHQL certified and works on 32- and 64-bit versions of Windows XP Vista, Windows 7 and Windows 8.

 $\bullet$  Mac OSX users do not have to install a USB driver, the Nord applications and instruments are natively supported on this platform.

### Windows Update Driver Installation

The easiest way to install the Clavia USB driver is by using Windows Update.

- 1 Make sure your computer is connected to the Internet and connect your Nord instrument to a USB port on the computer. The Installing Device Driver dialog will appear in the Windows Notification Area.
- 2 Windows will look online for the latest version of the Clavia USB driver and install this automatically.

Windows Update will automatically update the Clavia USB Driver if such updates would become available in the future.

Windows XP users have to select the Custom alternative in the Windows Update panel to view the available optional updates.

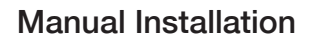

1 Download the Clavia USB Driver v3.0x Setup.zip from the Nordkeyboards.comwebsite. This setup file is available on your Instrument download page, and on the Sound Manager Download page. Double click on the downloaded .zip to expand the archive.

2 Shut down all applications that are running on your computer.

- M *The Installer has been tested with many anti-virus applications but you may want to turn such applications off temporarily during the installation procedure. Just remember to turn them back on when the process is completed.*
- 3 Locate the Clavia USB Driver Setup v3.0x.exe file on your computer and double click on it to launch the Installer. This installer is available on the Nord DVD/CD ROM that accompanied the instrument, if your computer is not connected to the Internet. It will automatically recognize if you are using a 32-bit or a 64-bit operating system.
- 4 If the Windows User Account Control asks for confirmation, accept this.
- 5 Read and follow the instructions that appear in the dialog on the screen. Click on Install to accept the suggested location and install the driver. The driver will be accompanied by a Uninstaller, should you ever wish to uninstall it from your computer.
- 6 After the Installer is done, connect your Nord instrument to a USB port on the computer.

7 Windows will detect the Nord and activate the driver for this particular USB port, with a confirmation in the Windows Taskbar Notification Area. If you connect your Nord instrument to another USB port at another occasion, this other port will be automatically activated as well.

#### TIL Driver Software Installation Your device is ready to use Clavia USB Composite Device<br>Clavia 64-bit USB Driver Ready to use Ready to use Nord Lead A1 MIDI Ready to use Close

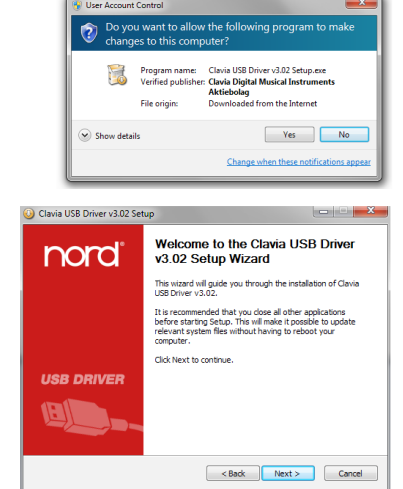

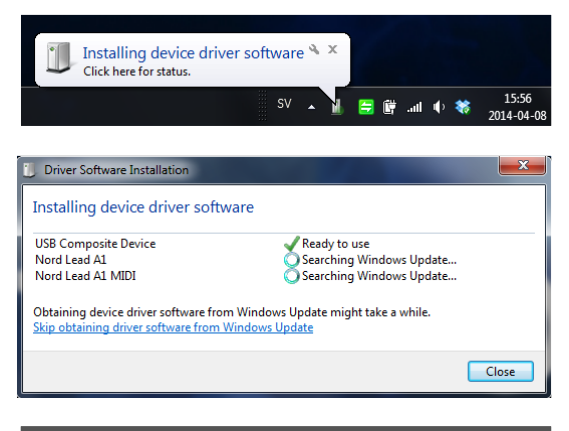

Clavia USB Driver

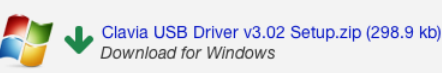

### NORD SOUND MANAGER DRIVER INSTALLATION

Since the 2010 version 5.28 of the Nord Sound Manager Setup, the Nord Sound Manager Setup has automatically installed the Clavia USB Driver.

### TROUBLESHOOTING

The Clavia USB Driver Installer has been tested on as many OS flavours, language versions and computer models that we could lay our hands on. If you experience any issues with the installation, here are a few things that you can try before you contact the support on the www.nordkeyboards.com website.

- $\bullet$  Make sure that no applications are running on the computer when you run the installer, and that includes any virus applications and other *helper applications that are active in the background.*
- $\bullet$  Make sure that you are logged in to the computer with administrator privileges.
- M *If connecting the Nord unit does not activate the driver, try another (and perhaps shorter) USB cable.*
- M *Connect the Nord unit directly to a USB port on the computer, and not via a USB hub or by daisy-chaining it to a computer keyboard.*
- M *If you get stuck, please document all error messages and/or unexpected behaviors and file a support request on the Nord Keyboards website.*